# **SAML Authorization**

iSpring Learn allows you to use [SAML t](https://en.wikipedia.org/wiki/Security_Assertion_Markup_Language)o enable single sign-on to the account.

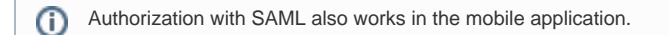

#### To set up SAML authentication in your account:

1. Go to the **Settings** section, then open the **Integrations** tab, and, in the **SSO** area, hit **Enable**.

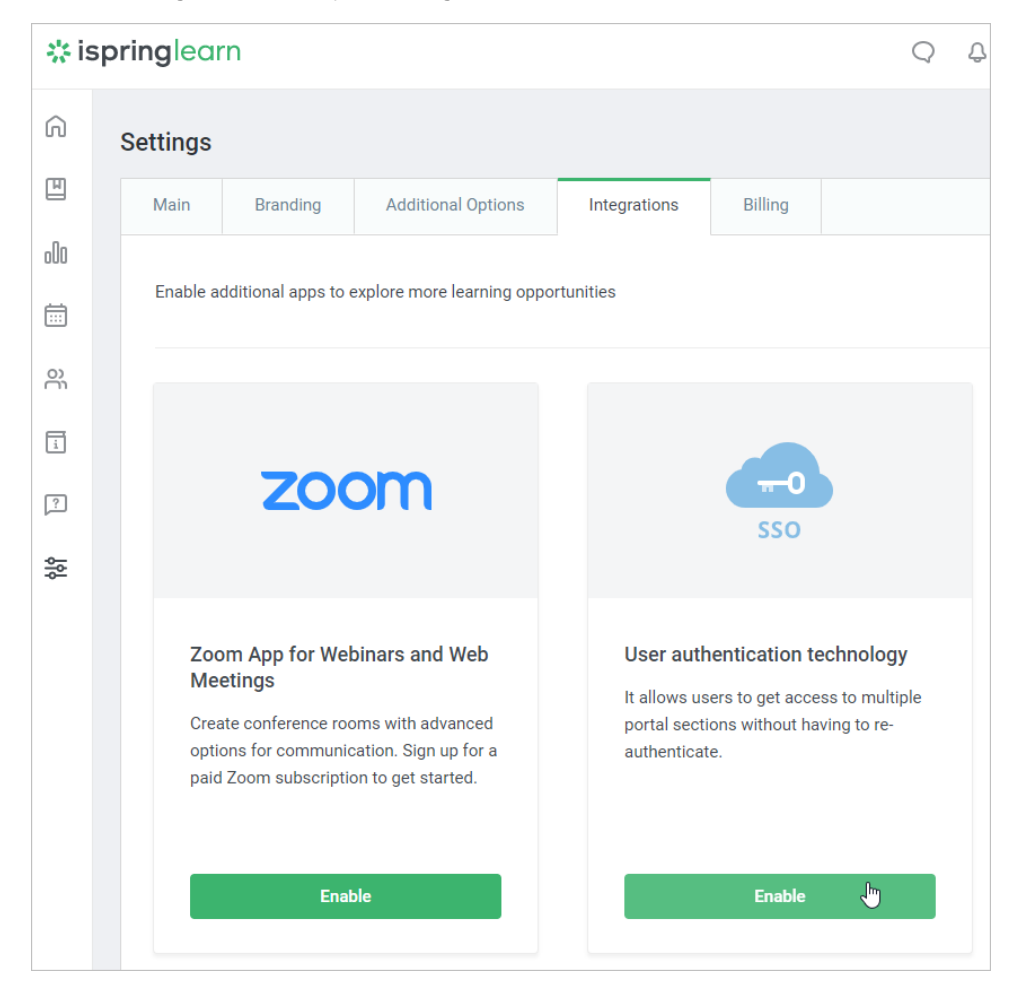

2. Fill out the form fields, adding the URL, and other details of your identity provider. The latter is the resource your users are supposed to use for the initial authorization on your corporate portal.

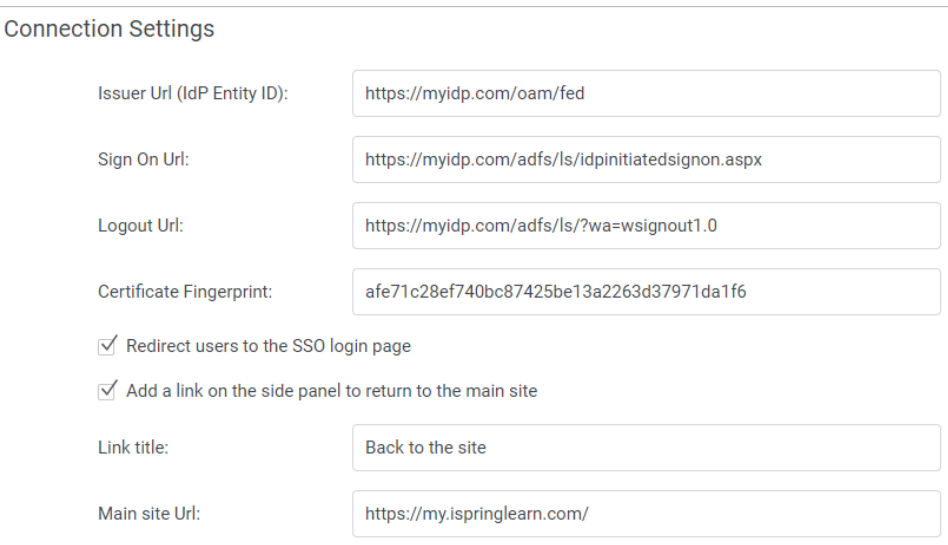

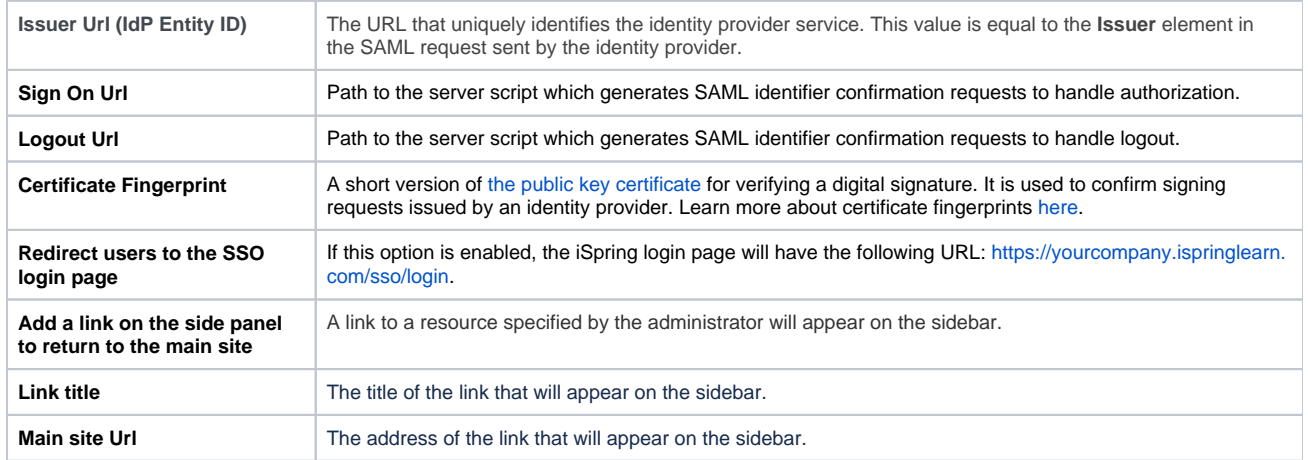

#### 3. If needed, [match fields](https://www.ispringsolutions.com/docs/display/ispringlearn/Matching+fields+of+iSpring+Learn+and+SSO) in iSpring Learn and your SSO service.

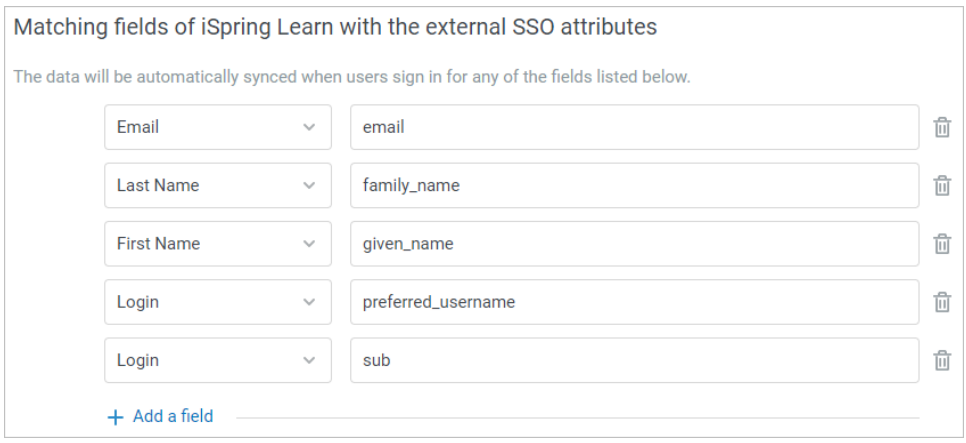

#### 4. Click **Enable.**

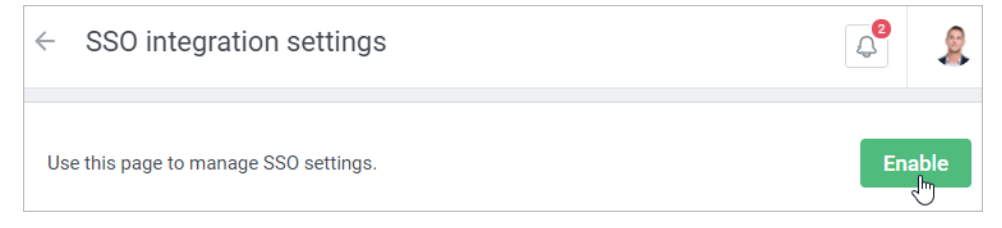

#### **Important:**  ⊕

If you get a 400 error and a message about the request being composed incorrectly ("Cannot retrieve metadata for IdP '[https://myidp.com/oam](https://myidp.com/oam/fed) [/fed](https://myidp.com/oam/fed)' because it isn't a valid IdP for this SP") after you enabled SAML in your iSpring Learn account, it means that the value set for the **Issuer Url (IdP Entity ID)** field is incorrect.

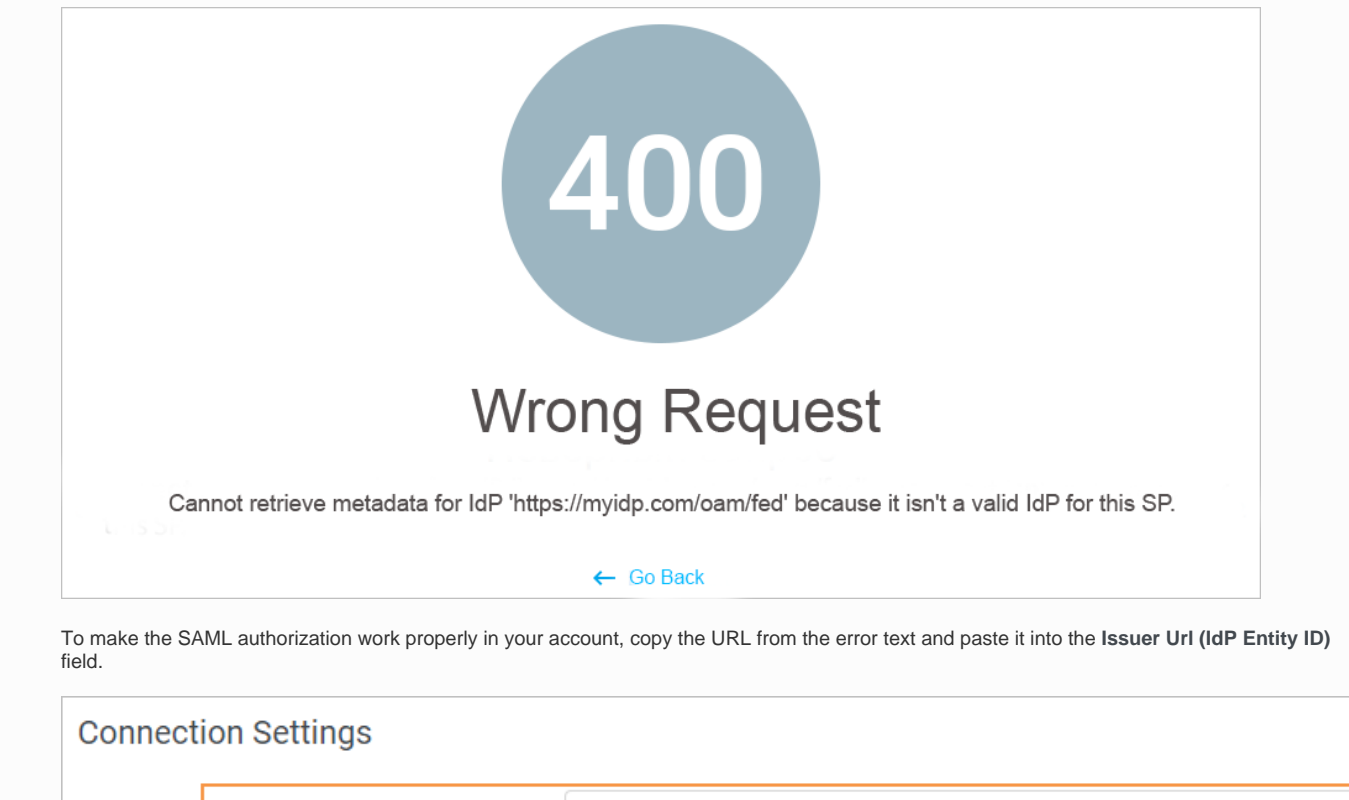

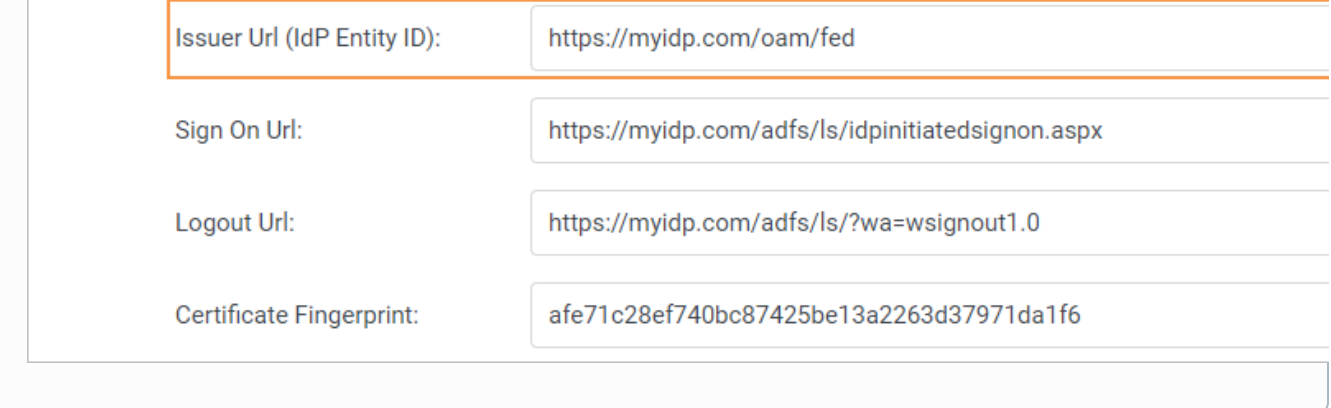

## Setting Up SAML on the Server

We recommend that you should use [the SimpleSamlPhp library](https://simplesamlphp.org/) to set up your identity provider server to enable authorization with SAML 2.0.

**Setting Up iSpring Learn**

Configuration of your iSpring Learn account is completed by our employees. Just provide us with the following information:

- 1. Identity provider URL
- 2. SSL certificate (server.crt)
- 3. Secret key (server.pem)
- 4. certFingerprint for a quick verification

### **Setting Up Identity Provider**

To set up the identity provider, perform the following steps:

1. Enable support of SAML 2.0 and Shibboleth 1.3 in the **config/config.php** file.

'enable.saml20-idp' => true, 'enable.shib13-idp' => true,

2. Switch on the authorization module. Different authorization modules are located in the **modules** folder. Open the folder where the needed method is located and create an empty file called enabled in it.

3. Enable the authorization module in the config/authsources.php file. **Important**: email is a required attribute.

> \$config = array( 'example-userpass' => array( 'exampleauth:UserPass', 'student:studentpass' => array( 'uid' => array('student'), 'email' => 'student@[example.com](http://example.com)', 'eduPersonAffiliation' => array('member', 'student'), ), 'employee:employeepass' => array( 'uid' => array ('employee'), 'email' => 'employee@[example.com](http://example.com)', 'eduPersonAffiliation' => array('member', 'employee'), ), ), );

4.Configure the identity provider in the **saml20-idp-hosted** configuration file as in the example below.

'attributes.NameFormat' => 'urn:oasis:names:tc:SAML:2.0:attrname-format:uri', 'authproc' => array( // Convert LDAP names to oids. 100 => array('class' => 'core:AttributeMap', 'name2oid'), ),

5. Add information about the identity provider into the **metadata/saml20-sp-remote.php** file.

\$metadata['<https://sp.example.org/simplesaml/module.php/saml/sp/metadata.php/default-sp>'] = array( 'AssertionConsumerService' => ['https](https://sp.example.org/simplesaml/module.php/saml/sp/saml2-acs.php/default-sp) [://sp.example.org/simplesaml/module.php/saml/sp/saml2-acs.php/default-sp](https://sp.example.org/simplesaml/module.php/saml/sp/saml2-acs.php/default-sp)', 'SingleLogoutService' => '[https://sp.example.org/simplesaml](https://sp.example.org/simplesaml/module.php/saml/sp/saml2-logout.php/default-sp) [/module.php/saml/sp/saml2-logout.php/default-sp](https://sp.example.org/simplesaml/module.php/saml/sp/saml2-logout.php/default-sp)', );

If you have enabled SAML in your iSpring Learn account and for some reasons can't login using single sign-on, type the following web address: [https://your](https://my.ispringlearn.ru/login?no_sso) [company.ispringlearn.com/login?no\\_sso.](https://my.ispringlearn.ru/login?no_sso)

Now you will sign in with the account, as usual, using your login and password.

**Useful links on SAML authorization:** ൹

[Configuring SAML 2.0 SSO with Microsoft Active Directory Federation Services](https://www.ispringsolutions.com/articles/ispring-learn-sso-with-microsoft-active-directory-federation-services)

[Setting Up SAML for G Suite](https://www.ispringsolutions.com/articles/how-to-set-up-single-sign-on-for-g-suite)

[Configuring SAML with Azure AD](https://www.ispringsolutions.com/articles/ispring-learn-sso-with-azure-ad-saml)